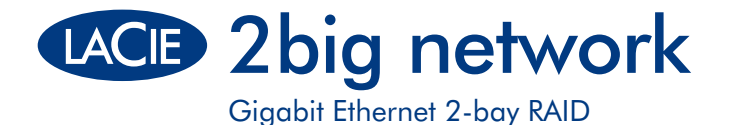

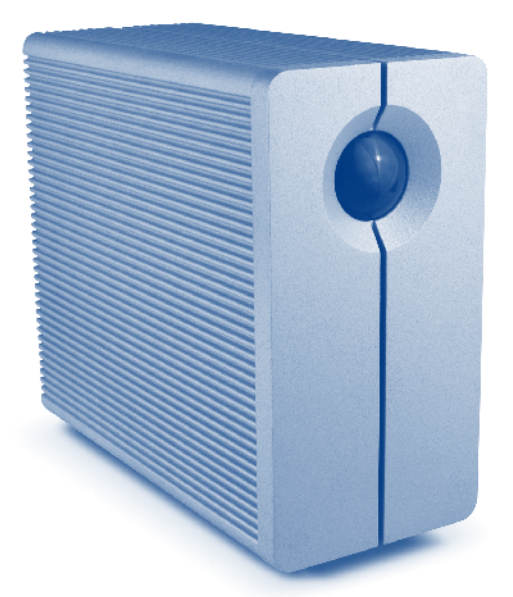

Design by Neil Poulton

# Quick Install Guide

# Box Content

LaCie 2big Network with two hot-swappable drives Ethernet cable Power supply kit Drawer key LaCie Utilities CD-ROM

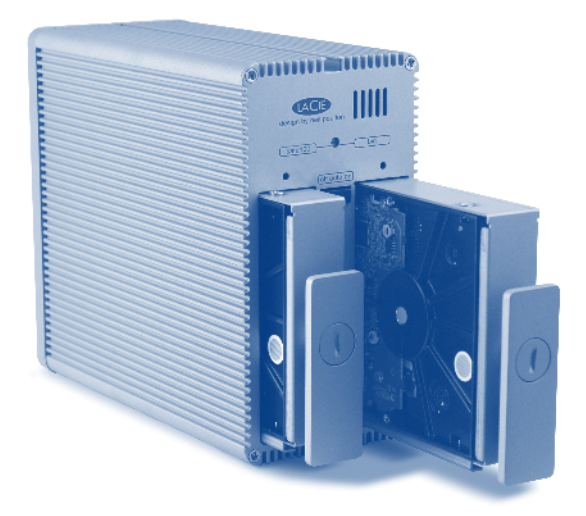

Protect your investment – register for free technical support: www.lacie.com/register

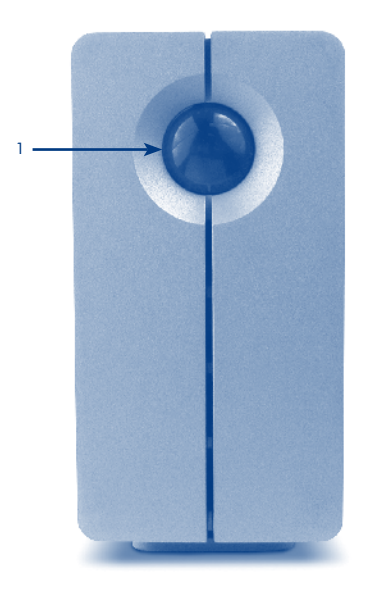

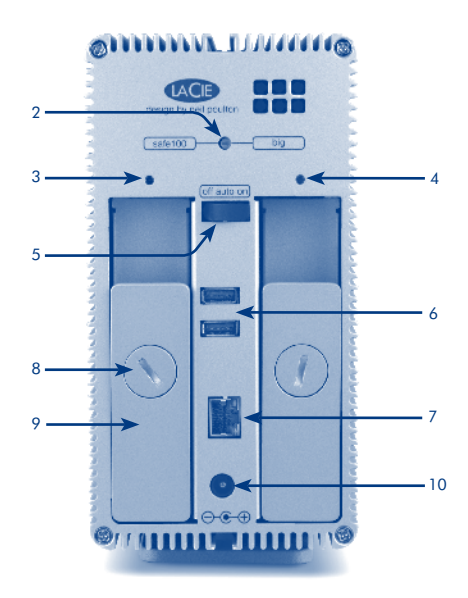

### Front View

1. Status LED / Backup Button

## Rear View

- 2. RAID selection switch
- 3. Left drive status LED
- 4. Right drive status LED
- 5. off/auto/on power switch
- 6. USB expansion ports
- 7. Ethernet port
- 8. Drive lock
- 9. Disk lock handle
- 10. Power input jack

# Setup

- 1. Connect the power supply.
- 2. Connect the Ethernet cable to the 2big and to your network through an Ethernet outlet or directly to a router, switch or hub.
- 3. Turn on the 2big by moving the power switch on the back to the ON position.

 NOTE: *Please allow approximately 3 minutes for the 2big to start up and become available on the network (the front LED will stop blinking).*

4. Install LaCie Network Assistant on your computer from the LaCie Utilities CD-ROM. Once installation is complete:

Windows users: click the Network Assistant icon in the system tray.

 Mac users: click the Network Assistant icon in the menu bar.

 Linux users: click the Network Assistant icon in the task bar.

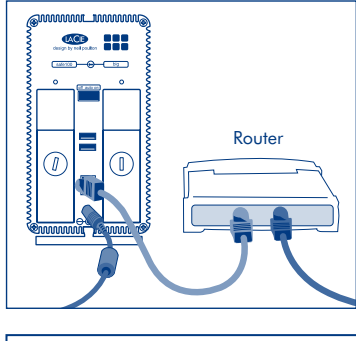

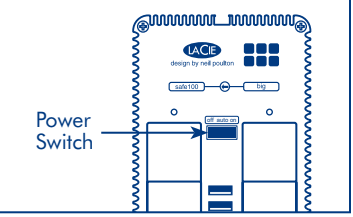

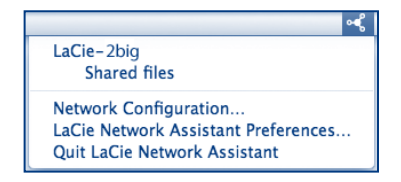

5. Select "Network Configuration" from the menu. If more than one LaCie server appears in the menu, select "LaCie-2big" from the list, then in the window that opens select "lacie-2big.local".

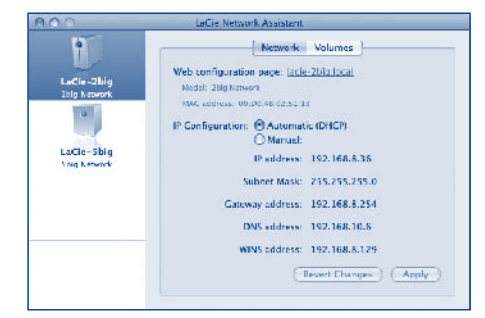

6. The administration page will open in your web browser. Enter: Login: admin Password: admin Click Log on.

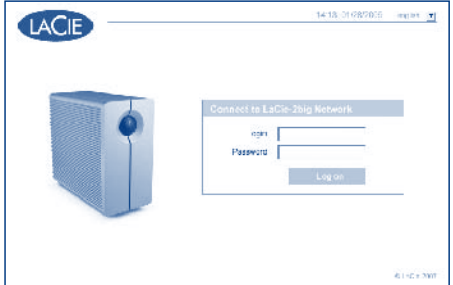

TECHNICAL NOTE: *The LaCie 2big Network is configured in RAID0 mode. For*  instructions on changing the RAID mode to RAID1 (mirroring) and for additional instructions, precautions and configuration details, please refer to the User Manual *on the LaCie Utilities CD-ROM.*

#### **Precautions**

Do not stack more than 2 LaCie 2big Network Disks together. Do not expose the drive to temperatures over 35° C (95° F) or 30° C (86° F) when stacked. Do not expose the device to liquids. Use only the power supply shipped with the device.

#### **Warranty Information**

LaCie warrants your product against any defect in material and workmanship, under normal use, for the designated warranty period. The warranty becomes effective from the date of shipment. In the event this product is found to be defective within the warranty period, LaCie will, at its discretion, repair or replace the defective product.

This warranty is void if:

- The product was operated/stored in abnormal use or maintenance conditions;
- The product is repaired, modified or altered, unless LaCie expressly authorizes such repair, modification or alteration in writing;
- The product was subjected to abuse, neglect, electrical fault, improper packaging, accident or acts of nature;
- The product was installed improperly;
- The serial number of the product is defaced or missing:
- The broken part is a replacement part such as a pickup tray, etc.
- The tamper seal on the casing is broken.

#### See the User Manual on the LaCie Utilities CD-ROM for more information.

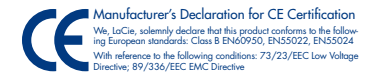

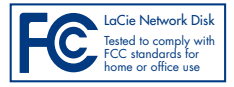

#### FR **Installation**

- 1. Branchez l'alimentation.
- 2. Branchez le câble Ethernet sur le 2big et sur une prise Ethernet de votre réseau ou directement sur un routeur, un commutateur ou un concentrateur.
- 3. Mettez le 2big sous tension en plaçant l'interrupteur situé au dos de l'appareil sur la position ON (MARCHE).

 REMARQUE : *comptez environ 3 minutes avant que le 2big ne démarre et ne devienne disponible sur le réseau (la DEL sur le devant de l'appareil cessera de clignoter).*

4. Installez LaCie Network Assistant sur votre ordinateur. Vous trouverez le programme sur le CD-ROM LaCie Utilities.

Sous Windows, cliquez sur l'icône Network Assistant dans la barre d'état système. Sous Mac, cliquez sur l'icône Network Assistant dans la barre de menus. Sous Linux, cliquez sur l'icône Network Assistant dans la barre de tâches.

- 5. Sélectionnez « Network Configuration » dans le menu. Si plusieurs serveurs LaCie apparaissent dans le menu, sélectionnez « LaCie-2big » dans la liste, puis cliquez sur « lacie-2big.local ».
- 6. La page Administration s'ouvre dans votre navigateur Web. Saisissez ce qui suit :

Login : admin

Mot de Passe : admin

Cliquez sur Connexion.

NOTE TECHNIQUE : *Pour savoir comment changer de mode RAID et pour toutes consignes, précautions et informations de configuration supplémentaires, reportez-vous au manuel de l'utilisateur que vous trouverez sur le CD-ROM LaCie Utilities.*

#### **Installazione**

- 1. Collegare l'unità all'alimentazione elettrica.
- 2. Collegare il cavo Ethernet all'unità 2big e alla rete tramite una presa elettrica o direttamente a un router, uno switch o un hub).
- 3. Accendere l'unità 2big spostando l'interruttore di accensione in posizione ON. NOTA: *Attendere circa 3 minuti che l'unità 2big si avvii e diventi disponibile sulla rete (il LED frontale cesserà di lampeggiare).*
- 4. Installare LaCie Network Assistant sul proprio computer dal CD-ROM delle utility LaCie. Utenti Windows: fare clic sull'icona di Network Assistant nella barra delle applicazioni. Utenti Mac: fare clic sull'icona di Network Assistant nella barra dei menu. Utenti Linux: fare clic sull'icona di Network Assistant nella barra delle applicazioni.
- 5. Selezionare "Network Configuration" dal menu . Se nel menu sono indicati più server LaCie, selezionare "LaCie-2big" dall'elenco e quindi selezionare "lacie-2big.local".
- 6. Il browser visualizza la pagina di amministrazione. Digitare:

 Login: admin Password: admin

Fare clic su Log on.

NOTA TECNICA: *Per istruzioni su come modificare la modalità RAID e per istruzioni aggiuntive, precauzioni e dettagli di configurazione, consultare il Manuale utente sul CD-ROM delle utility LaCie.*

#### DE **Setup (Konfiguration)**

- 1. Schließen Sie das Netzteil an.
- 2. Schließen Sie das Ethernet-Kabel an die 2big und an das Netzwerk an (per Ethernet-Anschluss oder direkt via Router, Switch oder Hub).
- 3. Schalten Sie die 2big ein, indem Sie den Netzschalter an der Rückseite auf die EIN-Position (ON) stellen.

 HINWEIS: *Es dauert etwa drei Minuten, bis der Startvorgang abgeschlossen ist und die 2big im Netzwerk verfügbar wird (die LED an der Vorderseite hört dann auf zu blinken).*

- 4. Installieren Sie LaCie Network Assistant von der CD-ROM mit den LaCie Dienstprogrammen auf Ihrem Computer. Windows: Klicken Sie in der Taskleiste auf das Network Assistant-Symbol. Mac: Klicken Sie in der Menüleiste auf das Network Assistant-Symbol. Linux: Klicken Sie in der Taskleiste auf das Network Assistant-Symbol.
- 5. Wählen Sie im Menü die Option "Network Configuration". Wenn im Menü mehrere LaCie Server angezeigt werden, wählen Sie in der Liste "LaCie-2big" aus und wählen Sie dann die Option "lacie-2big.local".
- 6. In Ihrem Browser wird die Verwaltungsseite geöffnet. Geben Sie Folgendes ein:

 Anmeldung: admin Passwort: admin

Klicken Sie auf "Anmelden".

TECHNISCHER HINWEIS:*Eine Anleitung zum Ändern des RAID-Modus sowie weitere Informationen, Sicherheitshinweise und Konfigurationsangaben finden Sie im Benutzerhandbuch auf der CD-ROM mit den LaCie Dienstprogrammen.*

#### ES **Instalación**

- 1. Conecte la fuente de alimentación.
- 2. Conecte el cable Ethernet a la unidad 2big y a la red mediante una toma Ethernet o directamente a un router (enrutador), switch (conmutador) o hub (concentrador).
- 3. Encienda la unidad 2big moviendo el interruptor ubicado en la parte posterior a la posición ON.

 NOTA: *Espere 3 minutos aproximadamente para que la unidad 2big se inicie y esté disponible en la red (el LED delantero dejará de parpadear).*

- 4. Instale LaCie Network Assistant en el ordenador desde el CD-ROM de Utilidades de LaCie. Usuarios de Windows: haga clic en el icono de Network Assistant de la bandeja del sistema. Usuarios de Mac: haga clic en el icono de Network Assistant de la barra de menús. Usuarios de Linux: haga clic en el icono de Network Assistant de la barra de tareas.
- 5. Seleccione "Network Configuration" en el menú. Si en el menú aparece más de un servidor LaCie, seleccione "LaCie-2big" en la lista y, a continuación, elija "lacie-2big.local".
- 6. Se abrirá la página de administración en el explorador Web. Introduzca:

 Usuario: admin Contraseña: admin

Haga clic en Acceder.

NOTA TÉCNICA: *Para obtener instrucciones sobre la modificación del modo RAID, así como instrucciones adicionales, precauciones e información detallada de configuración, consulte el Manual del Usuario disponible en el CD-ROM de Utilidades de LaCie.*

#### NL **Setup**

- 1. Sluit de voeding aan.
- 2. Sluit de ethernetkabel op de 2big en op uw netwerk aan via een ethernetaansluiting of rechtstreeks op een router, schakelaar of hub).
- 3. Schakel de 2big in door de stroomschakelaar aan de achterzijde in de AAN-stand te zetten.

 OPMERKING: *Het duurt ongeveer 3 minuten voor de 2big is opgestart en deelneemt aan het netwerk (de LED aan de voorzijde stopt met knipperen).*

4. Installeer LaCie Network Assistant op uw computer vanaf de LaCie-cd-rom met hulpprogramma's.

Als u Windows gebruikt, klikt u op het pictogram voor de Network Assistant in het systeemvak.

Als u Mac gebruikt, klikt u op het pictogram voor de Network Assistant in de menubalk. Als u Linux gebruikt, klikt u op het pictogram voor de Network Assistant in de taakbalk.

- 5. Selecteer "Network Configuration" in het menu. Als er meer dan één LaCie server in het menu verschijnt, selecteert u "LaCie-2big" uit de lijst en vervolgens "lacie-2big.local".
- 6. De pagina Administration wordt geopend in uw browser. Voer in:

 Gebruikersnaam: admin Wachtwoord: admin

Klik op Aanloggen.

TECHNISCHE OPMERKING: *Voor instructies voor het wijzigen van de RAID-modus en voor aanvullende instructies, voorzorgsmaatregelen en configuratiegegevens verwijzen wij naar de gebruikershandleiding op de LaCie-cd-rom met hulpprogramma's.*

#### PT **Instalação**

- 1. Ligue a fonte de alimentação.
- 2. Ligue o cabo Ethernet ao sistema 2big e à rede através de uma tomada Ethernet ou directamente a um router, interruptor ou adaptador de conexão).
- 3. Ligue o sistema 2big deslocando o interruptor de alimentação localizado no painel posterior para a posição ON.

 NOTA: *Aguarde cerca de 3 minutos pela inicialização do 2big e pela disponibilidade do mesmo na rede (o LED anterior deixará de estar intermitente).*

- 4. Instale o LaCie Network Assistant no computador a partir do CD-ROM LaCie Utilities. Utilizadores do Windows: Faça clique no ícone Network Assistant no tabuleiro de sistema. Utilizadores de Mac: Faça clique no ícone Network Assistant na barra de menus. Utilizadores de Linux: Faça clique no ícone Network Assistant na barra de tarefas.
- 5. Seleccione "Network Configuration" ("Acesso à Web…") no menu. Se for apresentado mais do que um LaCie server no menu, seleccione "LaCie-2big" na lista e, em seguida, seleccione "lacie-2big.local".
- 6. A página de administração será aberta no web browser. Introduza:

Login (Início de sessão): admin Password (Palavra-passe): admin

Faça clique em Log on (Iniciar sessão).

NOTA TÉCNICA: *Para obter informações acerca da alteração do modo RAID, bem como instruções adicionais, precauções e detalhes de configuração, consulte o Manual do Utilizador no CD-ROM LaCie Utilities.*

#### **Installation**

- 1. Anslut enheten till elnätet.
- 2. Anslut Ethernet-kabeln till 2big och till nätverket via ett Ethernet-uttag eller direkt till en router, switch eller hubb).
- 3. Starta 2big genom att ställa in strömbrytarknappen på baksidan på läget ON. OBSERVERA! *Vänta cirka 3 minuter för att 2big ska startas och bli tillgänglig i nätverket (lampan på framsidan slutar att blinka).*
- 4. Installera LaCie Network Assistant på datorn från cd-rom-skivan LaCie Utilities. Windows-användare: klicka på Network Assistant-ikonen i aktivitetsfältet. Mac-användare: klicka på Network Assistant-ikonen på menyraden. Linux-användare: klicka på Network Assistant-ikonen i aktivitetslisten.
- 5. Välj "Network Configuration" på menyn. Om flera LaCie-servrar visas i menyn, väljer du "LaCie-2big" i listan och väljer sedan "lacie-2big.local".
- 6. Sidan för administration visas i webbläsaren. Skriv in:

 Inloggning: admin Lösenord: admin

Klicka på Logga in.

TEKNISKT MEDDELANDE: *Anvisningar om hur du ändrar RAID-läget och ytterligare instruktioner samt information om försiktighetsåtgärder och konfiguration finns i användarhandboken på cd-rom-skivan LaCie Utilities.*

#### DA **Installation**

- 1. Tilslut strømforsyningen.
- 2. Tilslut Ethernet-kablet til 2big-enheden og netværket via et Ethernet-stik eller direkte til en router, switch eller hub).
- 3. Tænd for 2big ved at dreje kontakten på bagsiden til positionen ON (til). BEMÆRK: *Det tager ca. tre minutter for 2big-enheden at starte op og blive tilgængelig på netværket (LED-lampen på forsiden holder op med at blinke).*
- 4. Installer programmet LaCie Network Assistant fra cd-rom'en LaCie Utilities på computeren. Hvis du er Windows-bruger, skal du klikke på Network Assistant-ikonet på proceslinjen system tray.

Hvis du er Mac-bruger, skal du klikke på Network Assistant-ikonet i menulinjen. Hvis du er Linux-bruger, skal du klikke på Network Assistant-ikonet i opgavelinjen.

- 5. Vælg "Network Configuration" i menuen. Hvis der vises mere end én LaCie-server i menuen, skal du vælge "LaCie-2big" på listen og derefter vælge "lacie-2big.local".
- 6. Administrationssiden åbnes i webbrowseren. Angiv:

 Login: admin Adgangskode: admin

Klik på Log pa.

TEKNISK BEMÆRKNING: *Du kan finde oplysninger om, hvordan du ændrer RAID-tilstanden, og yderligere oplysninger, forholdsregler og konfigurationsoplysninger i brugervejledningen på cd-rom'en LaCie Utilities.*

#### **Asennus**

- 1. Kytke virtalähde.
- 2. Kytke Ethernet-kaapeli 2bigiin ja verkkoon (Ethernet-pistokkeen kautta tai suoraan reitittimeen, kytkimeen tai keskittimeen).
- 3. Käynnistä 2big kääntämällä takana oleva virtakytkin ON-asentoon. HUOM. *Anna 2bigin käynnistyä noin 3 minuutin ajan ja tulla käyttöön verkossa (edessä oleva LED-merkkivalo lopettaa vilkkumisen).*
- 4. Asenna LaCie Network Assistant tietokoneeseen LaCie Utilities CD -levyltä. Napsauta Windowsissa ilmaisinalueen Network Assistant -kuvaketta. Napsauta Macissa valikkorivin Network Assistant -symbolia. Napsauta Linuxissa tehtävärivin Network Assistant -symbolia.
- 5. Valitse valikosta "Network Configuration". Jos valikossa on useita LaCie-palvelimia, valitse luettelosta "LaCie-2big" ja valitse sitten "lacie-2big.local".
- 6. Selaimeen avautuu hallintasivu. Anna seuraavat tiedot:

 Käyttäjätunnus: admin Salasana: admin

Napsauta Kirjaudu sisään.

TEKNINEN HUOMAUTUS: *Ohjeita RAID-tilan vaihtamisesta ja lisäohjeita, varotoimenpiteitä ja yksityiskohtaisia tietoja määrityksistä on LaCie Utilities CD -levyn Käyttöoppaassa.*

#### PL **Konfiguracja**

- 1. Podłącz zasilanie.
- 2. Podłącz kabel Ethernet do macierzy 2big oraz do sieci za pośrednictwem gniazda Ethernet bądź bezpośrednio do rutera, przełącznika lub koncentratora.
- 3. Włącz macierz 2big, przestawiając przełącznik zasilania z tyłu obudowy w pozycję **ON** (Wł.). UWAGA: Poczekaj około 3 minut na uruchomienie macierzy 2big i udostępnienie jej w sieci (dioda LED z przodu obudowy przestanie migać).
- 4. Zainstaluj w komputerze narzędzie LaCie Network Assistant z płyty CD LaCie Utilities. **W systemie Windows** należy kliknąć ikonę Network Assistant na pasku systemowym. **W systemie Mac** należy kliknąć ikonę Network Assistant na pasku menu. **W systemie Linux** należy kliknąć ikonę Network Assistant na pasku zadań.
- 5. Wybierz z menu opcję "Network Configuration" Jeśli w menu zostanie wyświetlony więcej niż jeden serwer LaCie, wybierz z listy pozycję "LaCie-2big", a następnie opcję "lacie-2big.local".
- 6. Woknie przeglądarki zostanie wyświetlona strona administracyjna. Wprowadź:

 Login: **admin**  Hasło: **admin**

Kliknij przycisk **(Zaloguj).**

UWAGA TECHNICZNA: Instrukcje dotyczące zmiany trybu RAID oraz dalsze wskazówki, środki ostrożności i szczegóły konfiguracji można znaleźć w podręczniku użytkownika na płycie CD LaCie Utilities.

#### **Настройка**

- 1. Подключите источник питания.
- 2. Подключите кабель Ethernet к устройству 2big и либо к розетке Ethernet, либо напрямую к маршрутизатору, коммутатору или концентратору.
- 3. Для того чтобы включить систему 2big, установите переключатель на задней панели в положение ON.

ПРИМЕЧАНИЕ. Загрузка устройства 2big и отображение его в сети занимает приблизительно три минуты (индикатор на передней панели перестанет мигать).

4. Вставьте компакт-диск с утилитами для приводов LaCie и установите программу LaCie Network Assistant.

**Для пользователей Windows**: щелкните по значку Network Assistant на панели задач.

**Для пользователей Mac**: щелкните по значку Network Assistant в строке меню.

**Для пользователей Linux**: щелкните по значку Network Assistant на панели задач.

- 5. В контекстном меню выберите пункт Network Configuration . Если в меню отображается более одного сервера LaCie, выберите LaCie-2big из списка, а затем — пункт lacie-2big.local .
- 6. В веб-браузере откроется окно администрирования. Введите указанные ниже данные.

Login (Имя пользователя): **admin**

Password (Пароль): **admin**

Нажмите на кнопку **Log on** (Войти в систему).

ТЕХНИЧЕСКОЕ ПРИМЕЧАНИЕ. Инструкции по изменению режима RAID, дополнительную информацию, предостережения и подробные сведения по настройке см. в руководстве пользователя на компакт-диске с утилитами для приводов LaCie.

#### EL **Εγκατάσταση**

- 1. Συνδέστε το τροφοδοτικό.
- 2. Συνδέστε το καλώδιο Ethernet στο 2big και στο δίκτυο μέσω μιας εξόδου Ethernet ή απευθείας σε ένα router, μεταγωγέα δικτύωσης ή hub).
- 3. Ενεργοποιήστε το 2big θέτοντας το διακόπτη τροφοδοσίας στο πίσω μέρος στη θέση **ON**. ΣΗΜΕΙΩΣΗ: Περιμένετε περίπου 3 λεπτά για να εκκινηθεί το 2big και να γίνει διαθέσιμο στο δίκτυο (το μπροστινό LED θα σταματήσει να αναβοσβήνει).
- 4. Εγκαταστήστε το LaCie Network Assistant στον υπολογιστή από το CD-ROM βοηθητικών προγραμμάτων (Utilities) της LaCie. **Χρήστες των Windows,** κάντε κλικ στο εικονίδιο Network Assistant στην περιοχή συστήματος**. Χρήστες Mac,** κάντε κλικ στο εικονίδιο Network Assistant στη γραμμή μενού. **Χρήστες Linux,** κάντε κλικ στο εικονίδιο Network Assistant στη γραμμή εργασιών.
- 5. Επιλέξτε "Network Conguration" από το μενού. Εάν εμφανιστούν περισσότεροι του ενός διακομιστές LaCie στο μενού, επιλέξτε "LaCie-2big" από τη λίστα και στη συνέχεια επιλέξτε "lacie-2big.local".
- 6. Η σελίδα διαχείρισης θα ανοίξει στο web browser. Καταχωρήστε:
	- Login: **admin** Password: **admin**

Κάντε κλικ στο **Log on**

ΤΕΧΝΙΚΗ ΣΗΜΕΙΩΣΗ: Για οδηγίες σχετικά με την αλλαγή του τρόπου RAID και για πρόσθετες οδηγίες, προφυλάξεις και πληροφορίες διαμόρφωσης, παρακαλούμε ανατρέξτε στο εγχειρίδιο χρήσης στο CD-ROM βοηθητικών προγραμμάτων (Utilities) της LaCie.

#### JA セットアップ

- 1. 電源を接続します。
- 2. Ethernet ケーブルを 2big に、Ethernet アウトレット経由で、またはルータ、スイ ッチ、ハブに直接接続します。
- 3. 背面の電源スイッチを ON の位置にして、2big に電源を入れます。注記: 2big が立ち上がり、ネットワークで利用可能になるまで約 3 分ほどかかります (正面の LED が点滅しなくなります)
- 4. LaCie Utilities CD-ROM からコンピュータに LaCie Network Assistant をインストー ルします。

 Windows をお使いの場合は、システム トレイにある Network Assistant アイコンをク リックします。

 Mac をお使いの場合は、メニュー バーにある Network Assistant アイコンをクリック します。

 Linux をお使いの場合は、タスク バーにある Network Assistant アイコンをクリック します。

- 5. メニューから [Network Configuration] を選択します。 メニューに複数の LaCie サーバ が表示 される場合は、一覧から [LaCie-2big] を選択した上で [lacie-2big.local] 選択します。
- 6. Web ブラウザで管理ページが開きます。 次を入力します。

 ログイン名:admin パスワード : admin

[ログオン] をクリックします。

技術面での注意:RAID モードの変更に関する指示および追加説明、注意事項、構成の詳細 については、LaCie Utilities CD-ROM にあるユーザー マニュアルを参照してください。

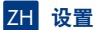

- 1. 连接电源。
- 2. 通过以太网插座将以太网电缆连接到 2big 和网络,或者直接连接到路由器、交换机或集 线器。
- 3. 将 2big 背面的电源开关切换到"打开"位置, 打开 2big 。

请留出约 3 分钟时间让 2big 启动,让其在网络上可用(前面的 LED 将停止闪烁)。

4. 从 LaCie Utilities CD-ROM 将 LaCie Network Assistant 安装到计算机。

Windows 用户: 单击系统任务栏中的 Network Assistant 图标。 Mac 用户: 单击菜单栏中的 Network Assistant 图标。 Linux 用户: 单击任务栏中的 Network Assistant 图标。

- 5. 从菜单中选择 "Network Configuration"。如果菜单中出现多个 LaCie 服务器,请从列表 中选择 "LaCie-2big", 然后选择 "lacie-2big.local"。
- 6. 将在 web 浏览器中打开管理页面。输入:

장쿴名: admin 密码: admin

**单击"登录"。** 

技术说明:有关更改 RAID 模式的说明及其他说明、注意事项和配置的详细信息,请参见 LaCie Utilities CD-ROM 上的《用户手册》。

#### **Kurulum**

- 1. Güç kayna\_ını ba\_layın.
- 2. Ethernet kablosunu 2big'e ve bir Ethernet prizi yoluyla a\_ınıza (ya da do\_rudan bir yönlendiriciye, anahtara veya hub'a) ba\_layın.
- 3. Arka taraftaki güç dü\_mesini **ON** (açık) konumuna getirerek 2big'i açın.

 NOT: *2big'in ba\_latılması ve a\_da kullanılabilir olması için yakla\_ık 5 dakika (ön LED ı\_ı\_ı yanıp sönmeyi bırakıncaya kadar) bekleyin.*

- 4. LaCie Utilites CD-ROM'undan LaCie Network Assistant uygulamasını yükleyin. **Windows kullanıcıları:** sistem tepsisinde Network Assistant'ı tıklatın. **Mac kullanıcıları:** menü çubu\_unda Network Assistant'ı tıklatın.  **Linux kullanıcıları:** görev çubu\_unda Network Assistant'ı tıklatın.
- 5. Menüden "Network Configuration" ö\_esini seçin. Menüde birden fazla sayıda LaCie sunucusu belirirse listeden "LaCie-2big" ö\_esini seçin, ardından "lacie-2big.local" ö\_esini seçin.
- 6. Yönetim sayfası tarayıcınızda açılır. \_unları girin:

 Login: **admin**  Password: **admin**

**Log on** (Oturum Aç)'ı tıklatın.

TEKN\_K NOT: *RAID modunu de\_i\_tirme hakkında talimatlar ve di\_er talimatlar, alınması gereken önlemler ve yapılandırma ayrıntıları için lütfen LaCie Utilities CD-ROM'undaki Kullanım Kılavuzu'na ba\_vurun.*

#### AR الاعداد

- ١. قم بتوصيل مصدر الطاقة.
- ٢ . قم بتوصيل كابل Ethernet بـ 2biq وبالشبكة الخاصة بك من خلال منفذ Ethernet أو مباشر ة بجهاز التوجيه أو المحوّل أو لوحة الوصل).
- ٣. قم بتشغيل نظام 2big عن طريق تحريك مفتاح التشغيل الموجود في الجزء الخلفي على الوضع ON (تشغيل). ملا<mark>حظة:</mark> الرجاء ترك نظام 2big لدة ٣ دقائق تقريباً حتى يبدأ في التشغيل ويصبح متاحاً على الشبكة (سيتوقف مصباح الإشارة الأمامى عن الوميض).
- ٤. قم بتثبيت LaCie Network Assistant على جهاز الكمبيوتر الخاص بك من القرص المضغوط الخاص بالأدوات المساعدة LaCie Utilities CD-ROM.

لمستخدمي Windows، انقر فوق رمز Network Assistant الموجود في علبة النظام. لمستخدمي Mac، انقر فوق رمز Network Assistant الموجود في شريط القوائم. لمستخدمي Linux، انقر فوق رمز Network Assistant الموجود في شريط المهام.

- 0\_ حدد " Network Configuration " (الوصول للويب .. ) من القائمة. إذا ظهر أكثر من ملقم LaCie واحد في القائمة، فحدد "LaCie-2biq" من القائمة، ثم حدد " lacie-2big local" (الوصول للويب...)
	- ٦] [ سبتم فتح صفحة الإدار ة في مستعر ض وبب لديك إقم بادخال:

تسجيل الدخول: admin كلمة المرور: admin انقر فوق Log on (تسجيل الدخول).

ملاحظة فلية: للحصول على إرشادات حول تغيير وضع RAID والمزيد من الإرشادات والاحتياطات وتفاصيل التكوين. الرجاء الرجوع إلى دليل المستخدم التوفر على القرص الضغوط الخاص بالأدوات المساعدة LaCie Utilities CD-ROM.

## Contact Us

LaCie USA 22985 NW Evergreen Pkwy Hillsboro, OR 97124 sales@lacie.com

LaCie France 17, rue Ampère 91349 Massy Cedex sales.fr@lacie.com

LaCie Asia (HK) 25/F Winsan Tower 98 Thomson Road Wanchai, Hong-Kong sales.asia@lacie.com

LaCie Asia (Singapore) Centennial Tower, Level 34 3 Temasek Avenue Singapore 039190 sales.asia@lacie.com

LaCie Australia 458 Gardeners Rd. Alexandria, NSW 2015 sales.au@lacie.com

LaCie Belgium Vorstlaan 165/ Bld du Souverain 165 1160 Brussels sales.benelux@lacie.com LaCie Canada 235 Dufferin St. Toronto, Ontario M6K 1Z5 sales.ca@lacie.com

LaCie Germany Am Kesselhaus 5 D-79576 Weil Am Rhein sales.de@lacie.com

LaCie Italy Centro Direzionale Edificio B4 Via dei Missaglia 97 20142 Milano sales.it@lacie.com

LaCie Japan K.K. Uruma Kowa Bldg. 6F 8-11-37 Akasaka, Minato-ku Tokyo 107-0052 sales.jp@lacie.com

LaCie Middle East FZE LIU-E6, PO Box 293860, Dubai Airport Free Zone, Dubai, U.A.E. sales.me@lacie.com

LaCie Netherlands Postbus 134 3480 DC Harmelen sales.benelux@lacie.com LaCie Nordic (Sweden, Denmark, Norway, Finland) Sveavägen 90, 5tr 113 59 Stockholm, Sweden sales.nordic@lacie.com

LaCie Spain C/ Núñez Morgado, 3, 5ª pl. 28036 Madrid sales.es@lacie.com

LaCie Switzerland Davidsbodenstrasse 15 A 4004 Basel sales.ch@lacie.com

LaCie United Kingdom & Ireland LaCie LTD · Friendly House 52-58 Tabernacle Street London, England EC2A 4NJ UK: sales.uk@lacie.com Ireland: sales.ie@lacie.com

LaCie Worldwide Export 17, rue Ampère 91349 Massy Cedex France sales.intl@lacie.com

Visit www.lacie.com for more information on LaCie products.

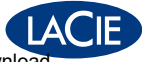

Copyright © 2009, LaCie 713132 090105

Free Manuals Download Website [http://myh66.com](http://myh66.com/) [http://usermanuals.us](http://usermanuals.us/) [http://www.somanuals.com](http://www.somanuals.com/) [http://www.4manuals.cc](http://www.4manuals.cc/) [http://www.manual-lib.com](http://www.manual-lib.com/) [http://www.404manual.com](http://www.404manual.com/) [http://www.luxmanual.com](http://www.luxmanual.com/) [http://aubethermostatmanual.com](http://aubethermostatmanual.com/) Golf course search by state [http://golfingnear.com](http://www.golfingnear.com/)

Email search by domain

[http://emailbydomain.com](http://emailbydomain.com/) Auto manuals search

[http://auto.somanuals.com](http://auto.somanuals.com/) TV manuals search

[http://tv.somanuals.com](http://tv.somanuals.com/)